## **Viewing a dot plot for a gene**

In addition to the volcano plot showing all genes, we can view expression levels of each gene on a dot plot.

- Double-click the **Filtered feature list** data node to open the task report
- Click the FDR step up header in the  $5uM$  vs. OulM section to sort by ascending FDR step up

In the task report table, there is a column labeled *View* with three icons in each row.

• Select  $\ddot{\bullet}$  to open a dot plot for the gene SELENOM

The dot plot for SELENOM (Figure 1) shows each sample as a point with normalized reads on the y-axis. Samples are separated and colored by treatment group.

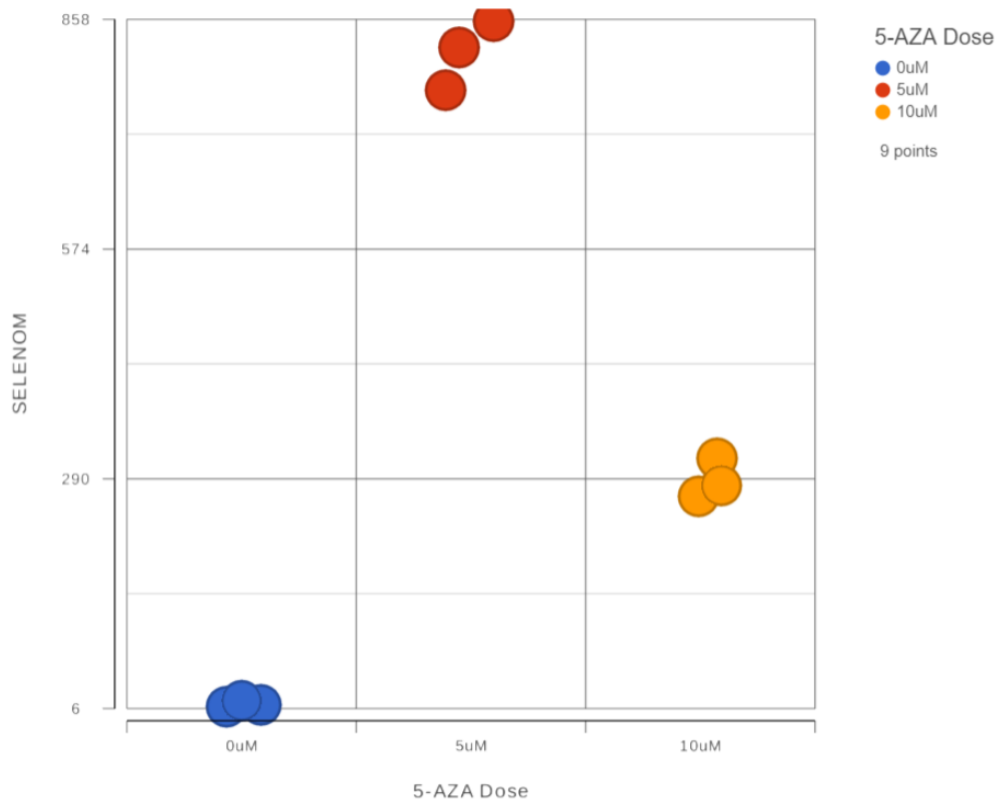

Figure 2. Dot plot for SELM

For more information about the dot plot, please see the [Dot Plot](https://documentation.partek.com/display/FLOWDOC/Dot+Plot) user guide. To return to the DESeq2 report, switch to the browser table with filtered feature list.

In the DESeq2 report, you can select  $\Xi$  to view additional information about the statistical results for a gene or select to view the region in *Chromoso* me View. Chromosome View is discussed in the next section of the tutorial.

[« Viewing DESeq2 results and creating a gene list](https://documentation.partek.com/display/FLOWDOC/Viewing+DESeq2+results+and+creating+a+gene+list) [Visualizing gene expression in Chromosome view »](https://documentation.partek.com/display/FLOWDOC/Visualizing+gene+expression+in+Chromosome+view)

## Additional Assistance

If you need additional assistance, please visit [our support page](http://www.partek.com/support) to submit a help ticket or find phone numbers for regional support.

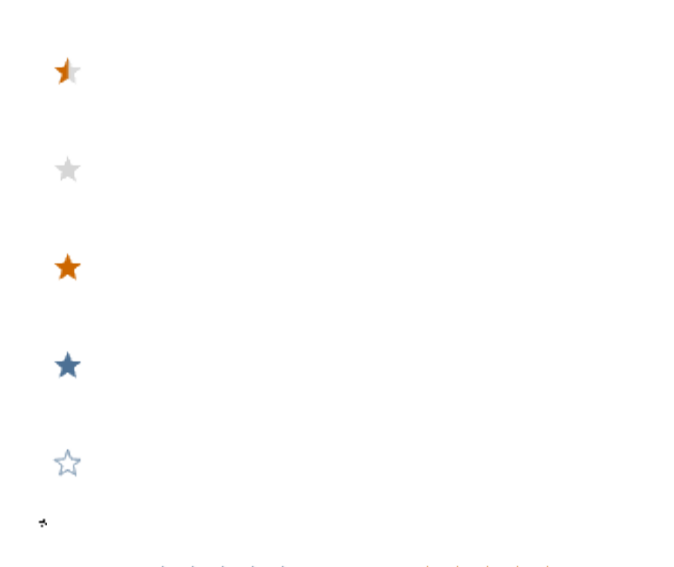

Your Rating: ☆☆☆☆☆☆ Results: ★★★★★ 30 rates